## **Seting Koneksi jsp dengan Oracle 9i**

Langkah-langkah yang harus dilakukan untuk koneksi file jsp dengan oracle antara lain:

1. Siapkan file ojdbc14.jar, Setelah tersedia file tersebut buka Netbeans IDE 6.0 . Setelah new project, cari libraries seperti gambar di bawah ini:

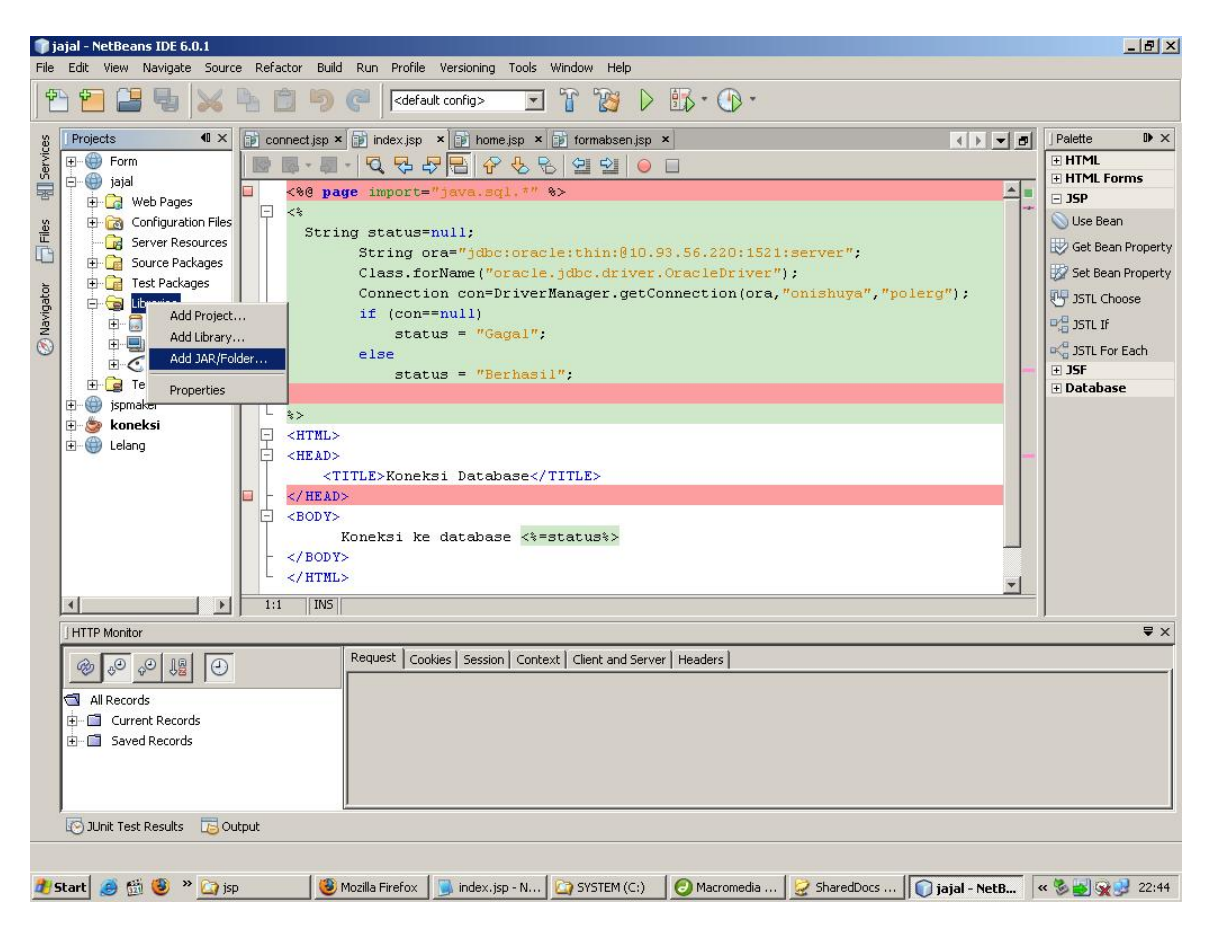

2. Klik kanan **libraries**  $\rightarrow$  pilih **add JAR/ Folder**, browse lokasi penyimpanan file ojdbc14.jar

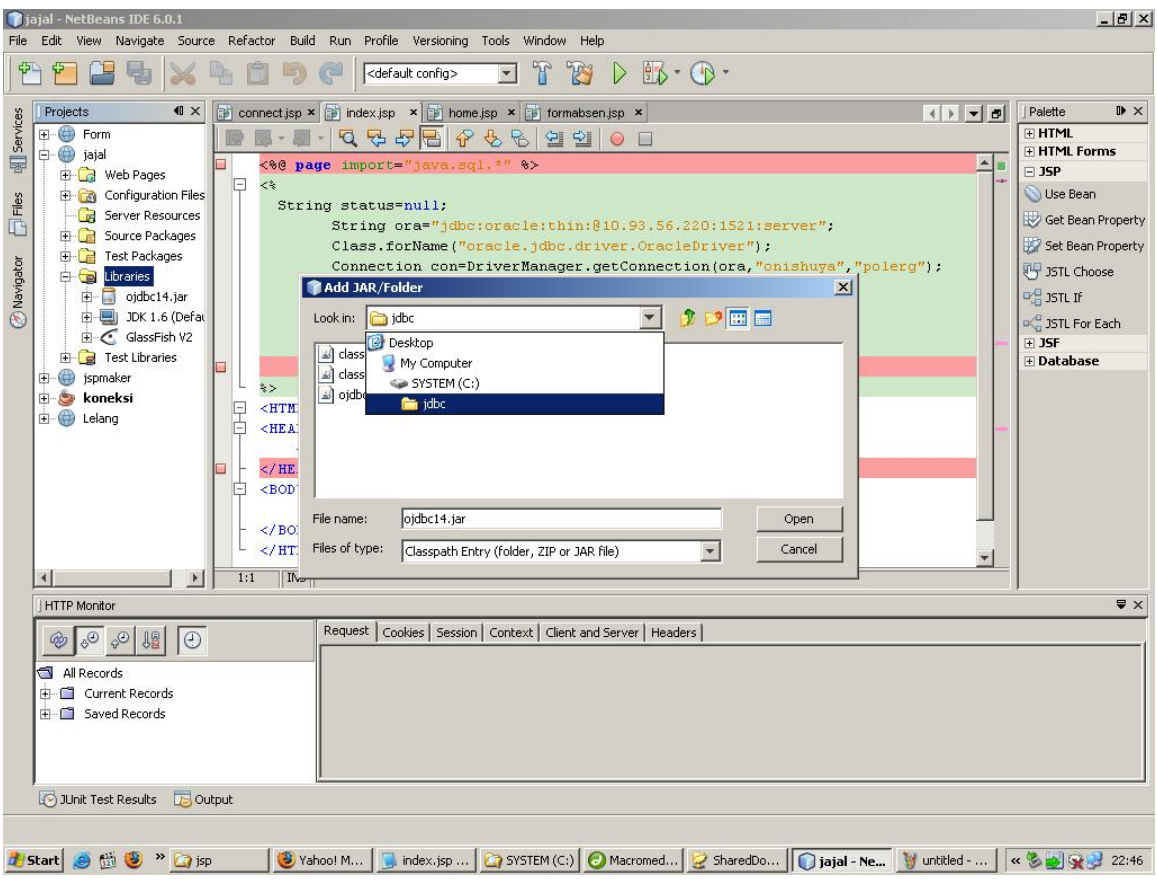

3. Setelah lokasi ditemukan pilih file ojdbc14.jar, klik open.

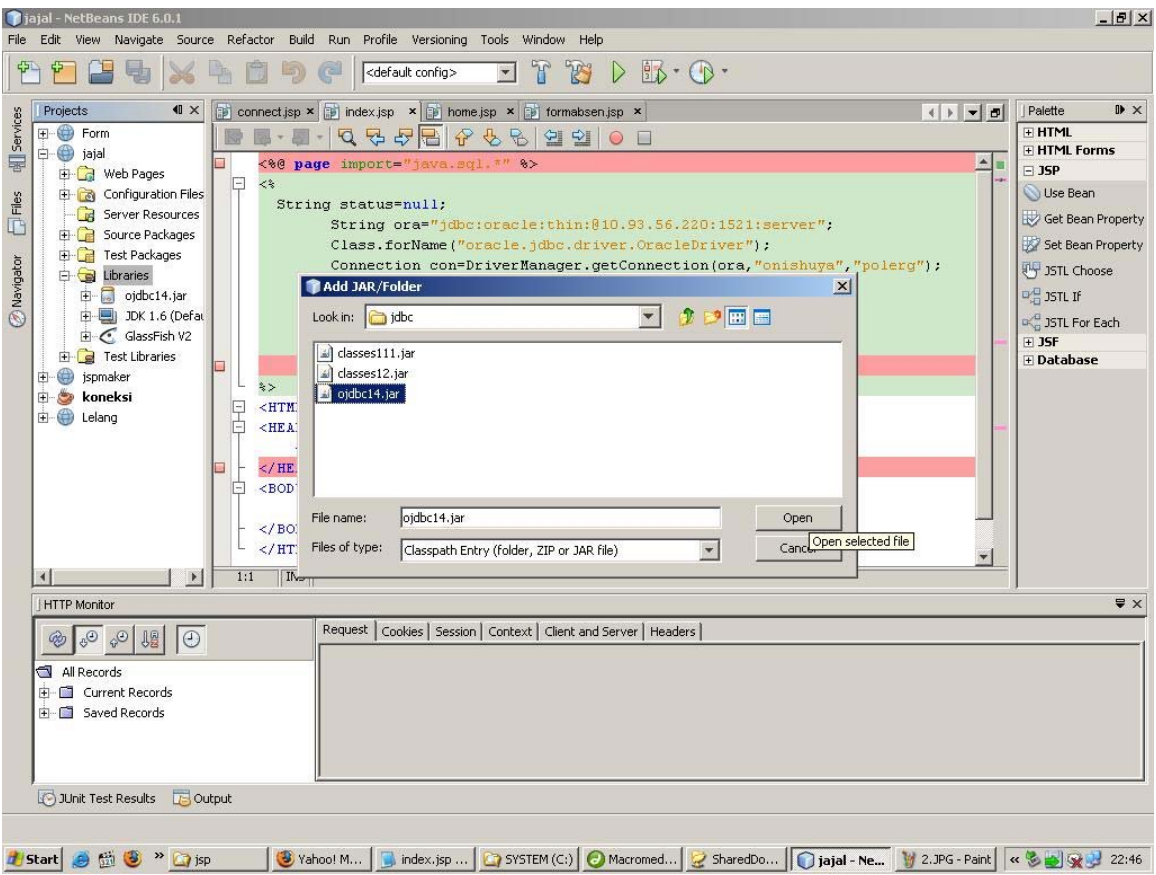

4. Setelah itu maka akan ada ojdbc14.jar yang tampil di libraries. Selanjtunya klik kanan file koneksi.jsp  $\rightarrow$  pilih run file

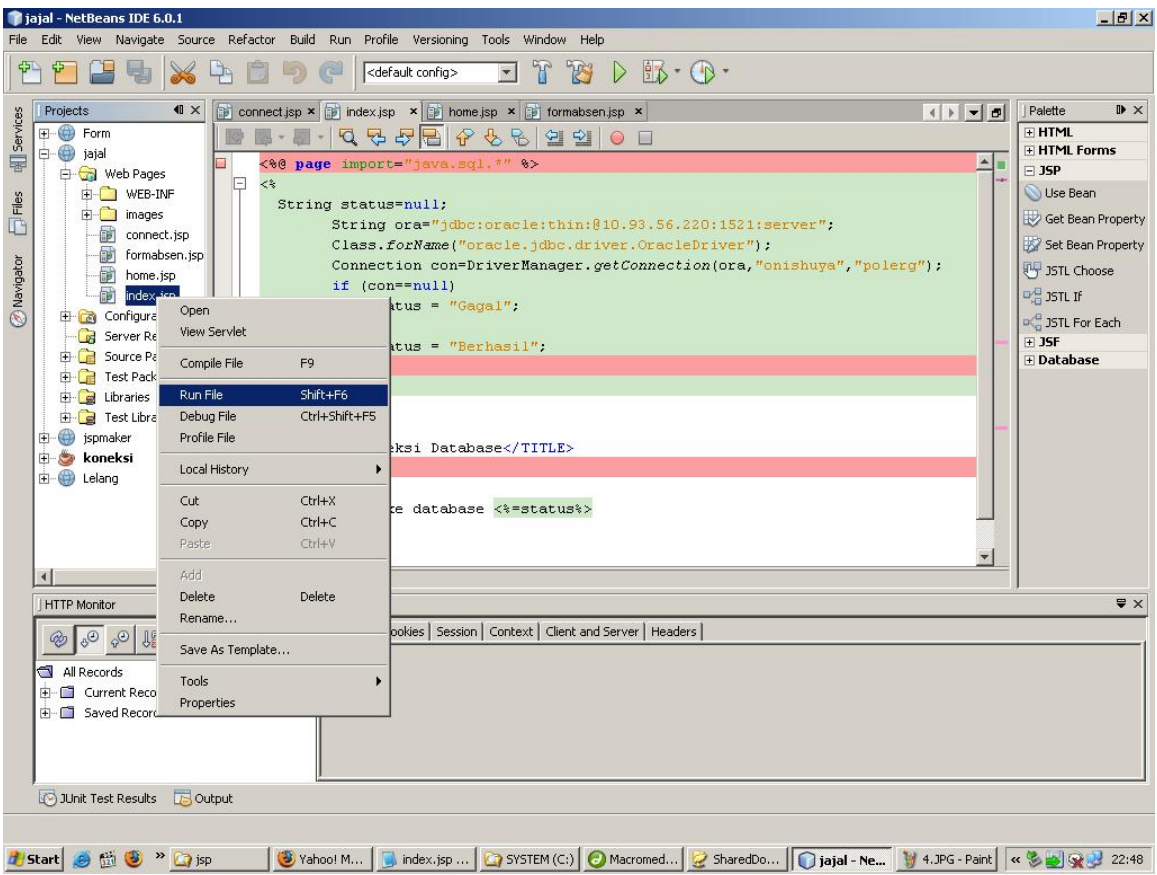

5. Maka setelah diproses di netbeans, selanjutnya kan tampil dibrowser seperti gambar di bawah ini:

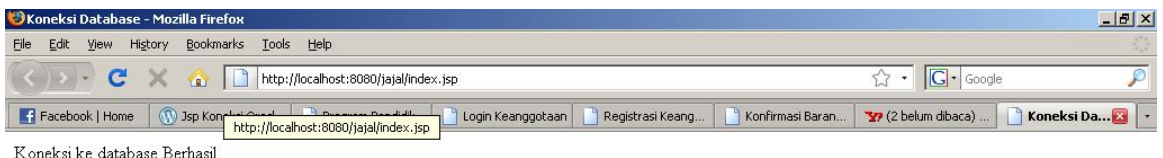

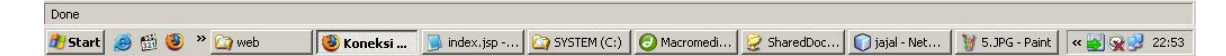

6. Ini ada file koneksi.jsp untuk mencoba konek ke database oracle 9i.

```
<%@ page import="java.sql.*" %> 
<% String status=null; 
   String ora="jdbc:oracle:thin:@10.93.56.220:1521:server"; 
        Class.forName("oracle.jdbc.driver.OracleDriver"); 
     Connection 
con=DriverManager.getConnection(ora,"onishuya","polerg"); 
     if (con==null) 
      status = "Gagal";
    else 
       status = "Berhasil"; 
\%<HTML> 
<HEAD> 
   <TITLE>Koneksi Database</TITLE> 
</HEAD><BODY>
   Koneksi ke database <%=status%>
</BODY> 
</HTML>
```
Jika menggunakan Tomcat, maka di dalam folder web-inf buat folder lagi dengan nama classes, kemudian masukan file ojdbc14.jar di folder tersebut dan jangan lupa extract disitu.

## ....::::SELAMAT MENCOBA::::......